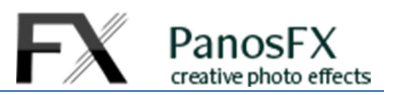

## **Using the 'Bars and Tiles' actions**

For Adobe® Photoshop® CC, CS6, CS5, CS4 and

Photoshop® Elements 15 or newer

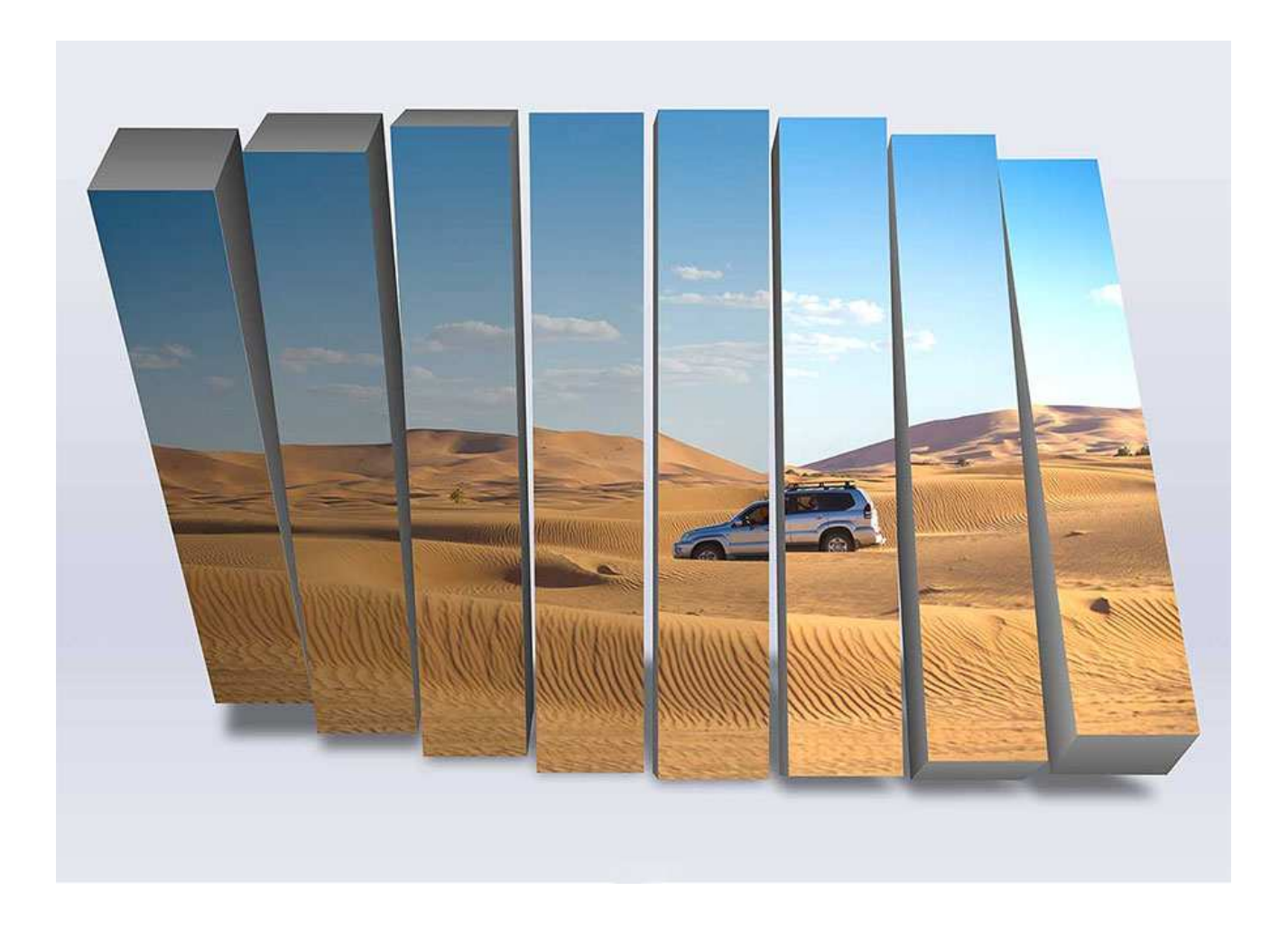

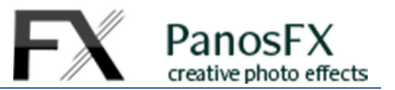

## **1. Description**

This BARS AND TILES actions creates 3 impressive effects: your photo is transformed into three different collages made up from faux-3D objects:

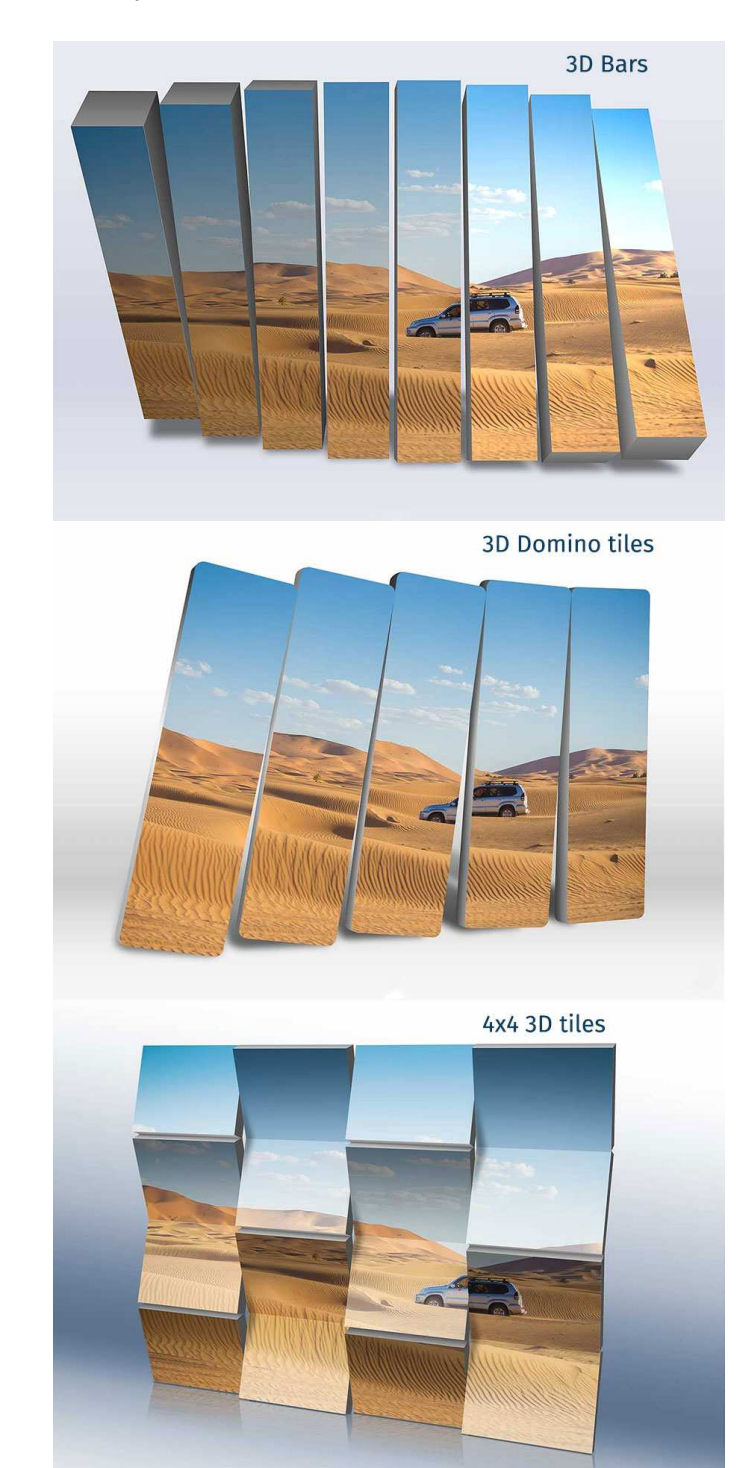

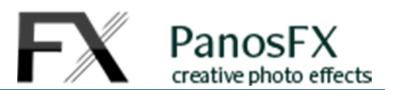

## **2. The actions set**

Download and decompress the zip file from https://www.panosfx.com/free-photoshop-actions/bars-and-tiles

It contains the action sets for Photoshop and for Photoshop Elements.

Use the Actions panel to load the "BARS and TILES" actions set: select *Window > Actions* from the main menu to display the panel. Then click the panel's menu, on the upper right corner and select "Load actions".

The action set contains 3 actions:

- 8 Bars
- Domino
- 4x4 Tiles

BARS and TILES by PanosFX 同 8 Bars  $\Box$ > Domino ✓ ♬ 4x4 Tiles  $\boxplus$ 

Load a photo in Photoshop. Then select one of these 3 actions with your mouse and hit the Play button (the little triangle at the bottom of the Actions panel).

## **3. How the actions work**

The execution of the action begins. The action displays a vector shape, which defines the pixels that will be included to the final collage scene.

The shape's vertical and horizontal lines are visual aids that define the areas that will become the various 3D objects (bars or tiles).

You may resize, reposition and rotate the shape:

- Drag a **corner** handle inwards or outwards, to resize the shape **proportionally**.
- Click and drag the entire shape to reposition it.

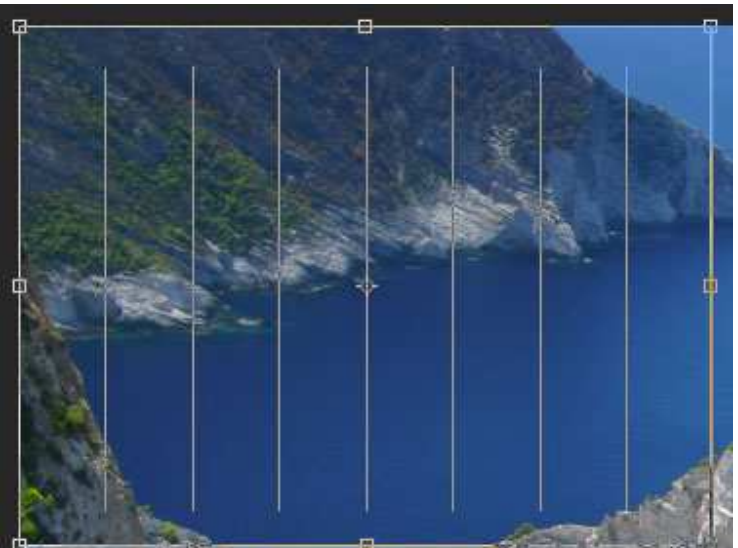

Use a corner handle to rotate the shape to preference.

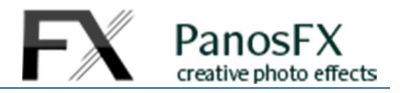

While modifying the shape, make sure that you maintain its original ratio (resize it proportionally) and that the entire shape lies always within the image (don't include any areas outside the image).

When you finish, double click to confirm and move on. The action will take a few seconds to create the various faux-3D objects.

Near the end of the execution of the action, you will be asked to modify the hue of the background layer. Move the Hue, Saturation and Lightness sliders to your preference and hit OK to confirm.

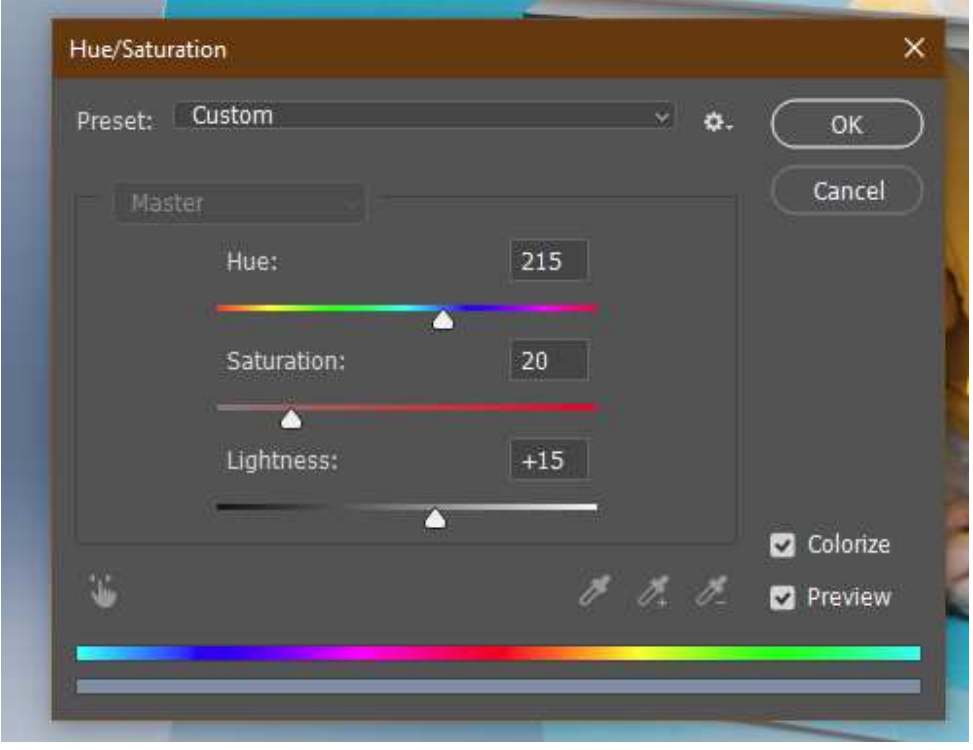

© Panos Efstathiadis – All rights reserved

www.PanosFX.com